# **Windows 7 Clean Install Step-by-step Guide**

## **Windows Vista to Windows 7**

## Step 1 Preparation

1.1 If your computer does not come with a DVD or BD reading device, you will need to provide an external one to continue.

- 1.2 You can download the latest drivers for Windows 7 and save them in an USB flash disk. The drivers can be found on GIGABYTE product support page. Please go to www.gigabyte.com.tw for more information.
- 1.3 If you are not following the upgrade path for Windows 7, you will need a clean installation.

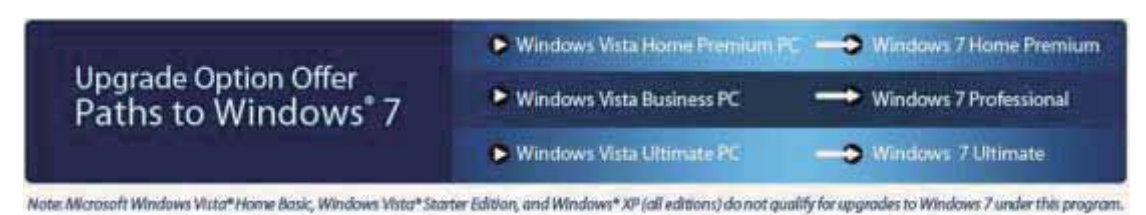

During the Windows 7 installation, your Hard Drive Disc will be formatted and all the data will be lost. Please **backup your data** before installation.

Step 2 Step-by-step installation

2.1 Insert the Windows 7 Installation Disc into the external DVD or BD reading device. Turn on your computer.

2.2 During the boot up screen, press [**F12]** on your keyboard to enter **Boot Manager**.

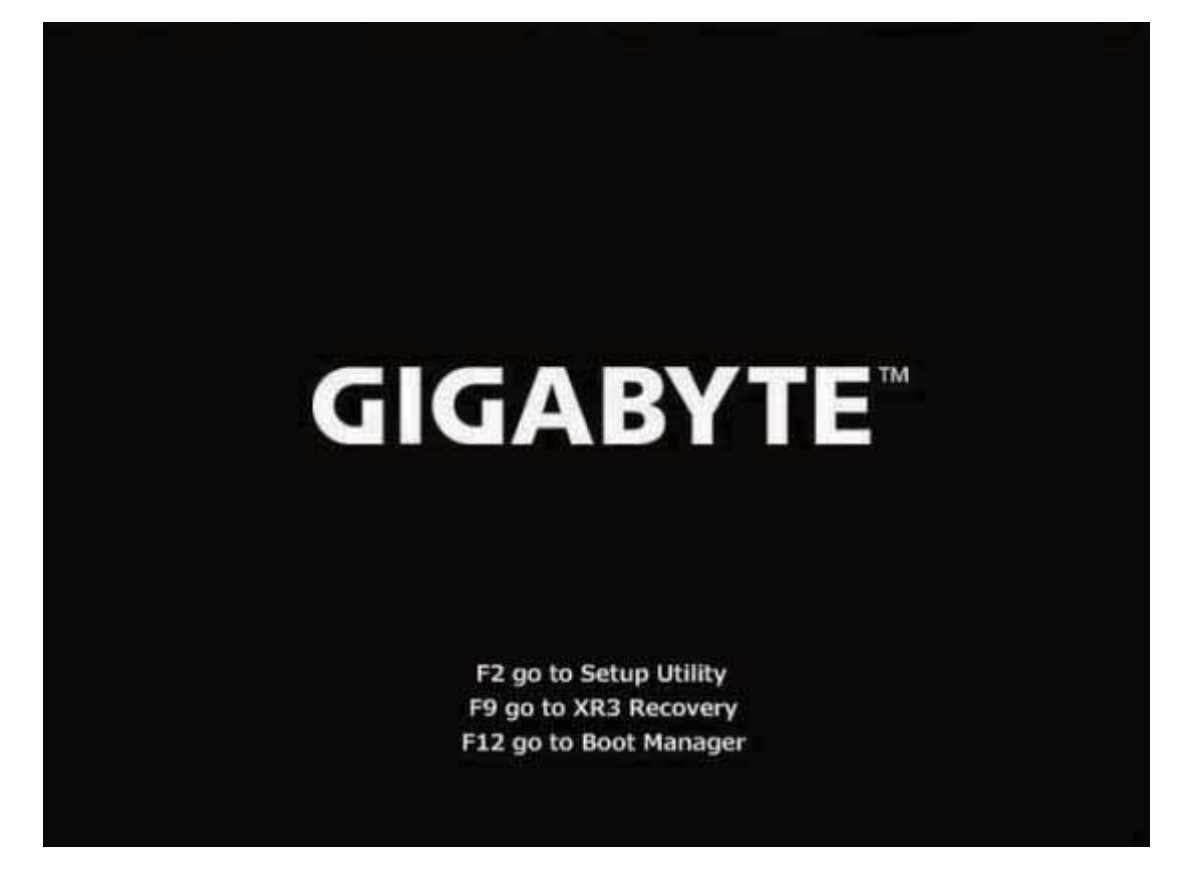

2.3 Once entered Boot Manager, choose the DVD or BD reading device where you insert the installation disc.

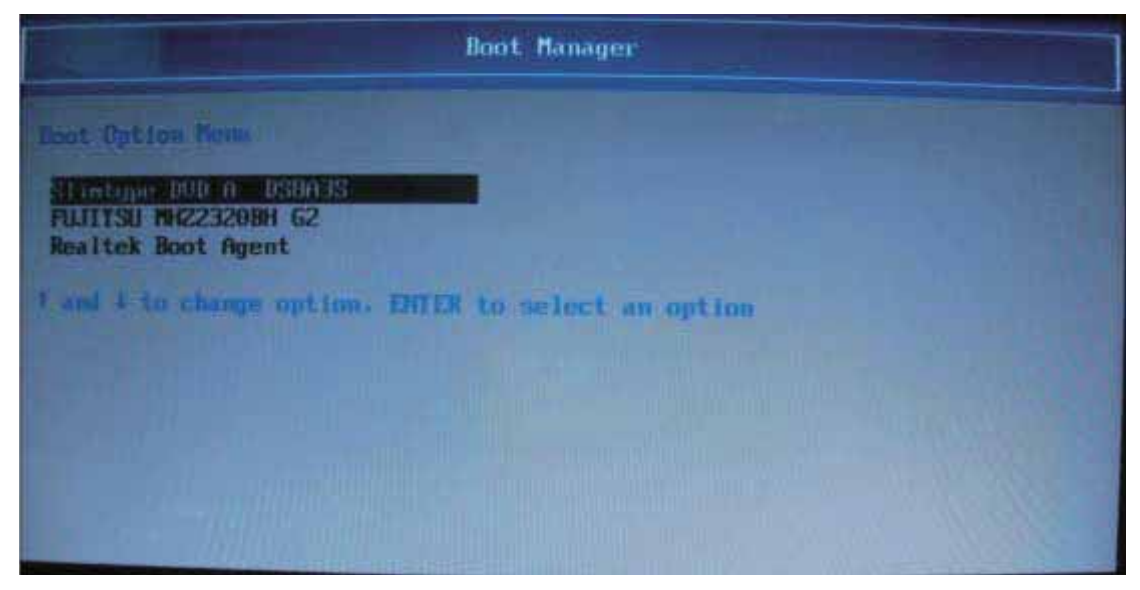

2.4 Press **any key** on your keyboard when you see the message to reboot from the DVD or BD reading device.

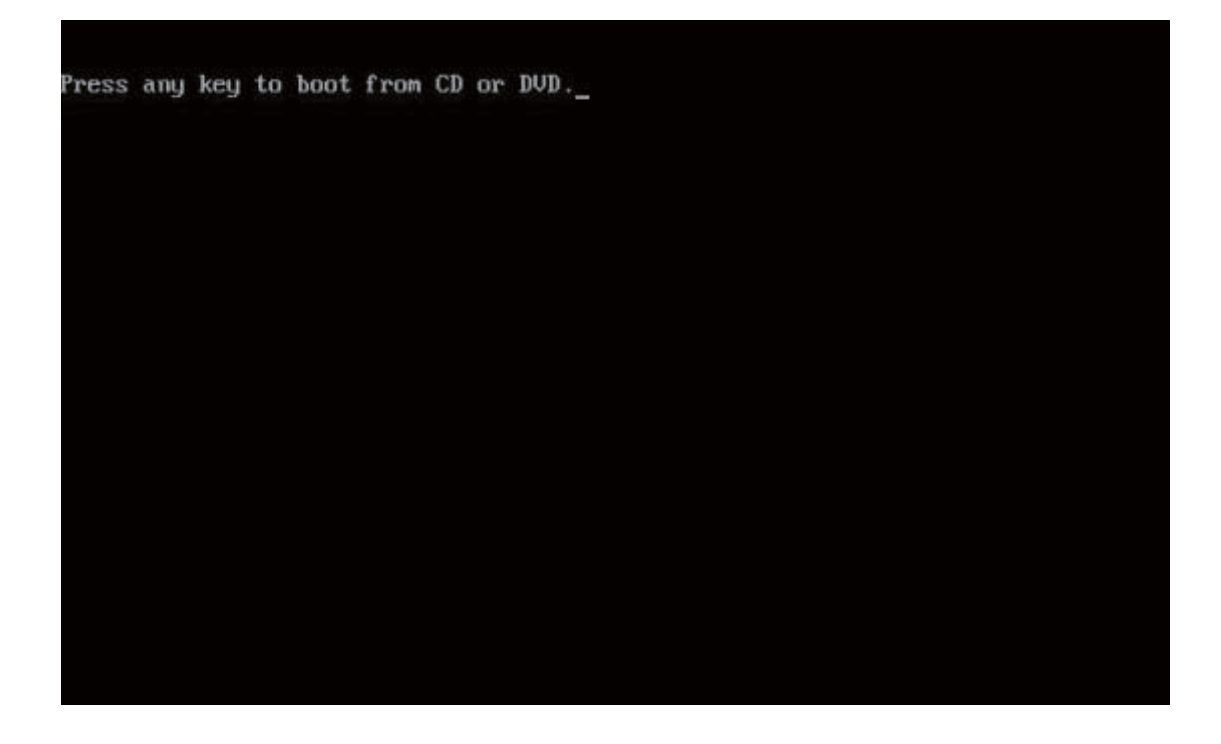

2.5 After rebooting, you will see the Windows 7 Installation page. Follow the instruction by your own reference.

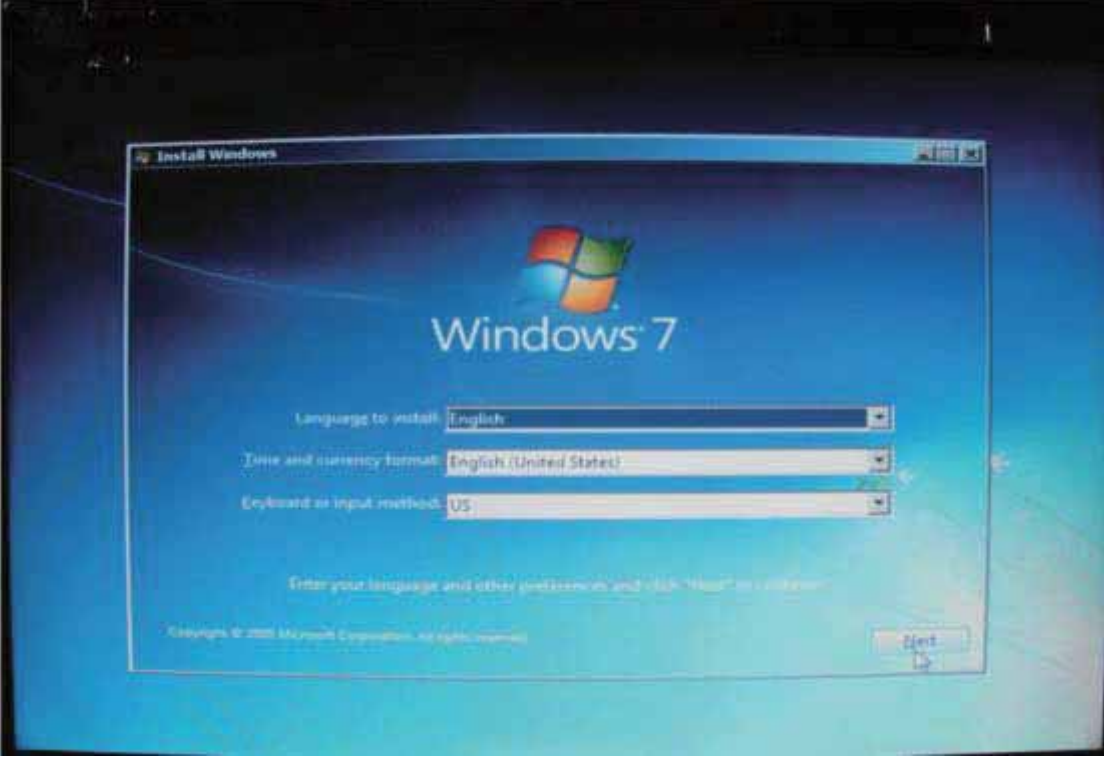

2.6 Click "**Install now**" to continue.

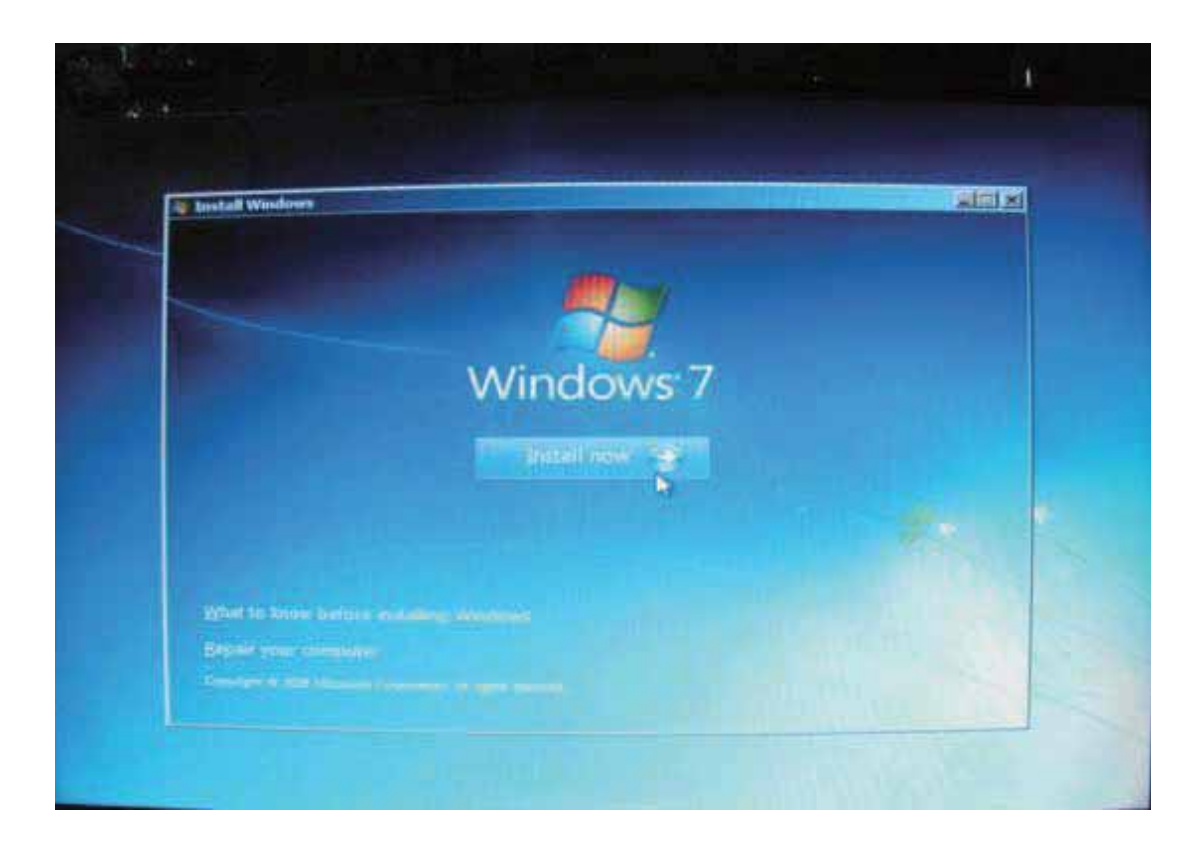

2.7 Check "**I accept the license terms**" and click "**next**".

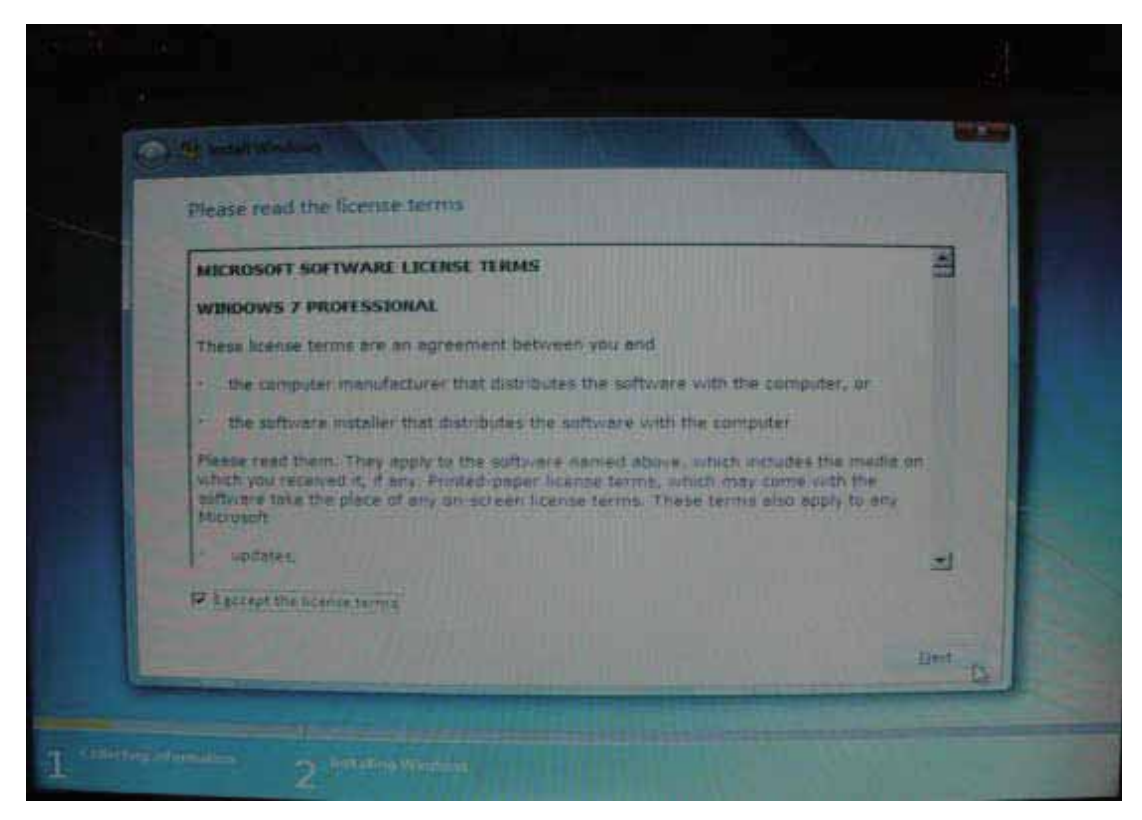

2.8 Since this is not a parallel upgrade (as stated in Step 1.3), you need to choose

#### "**Custom**" to continue.

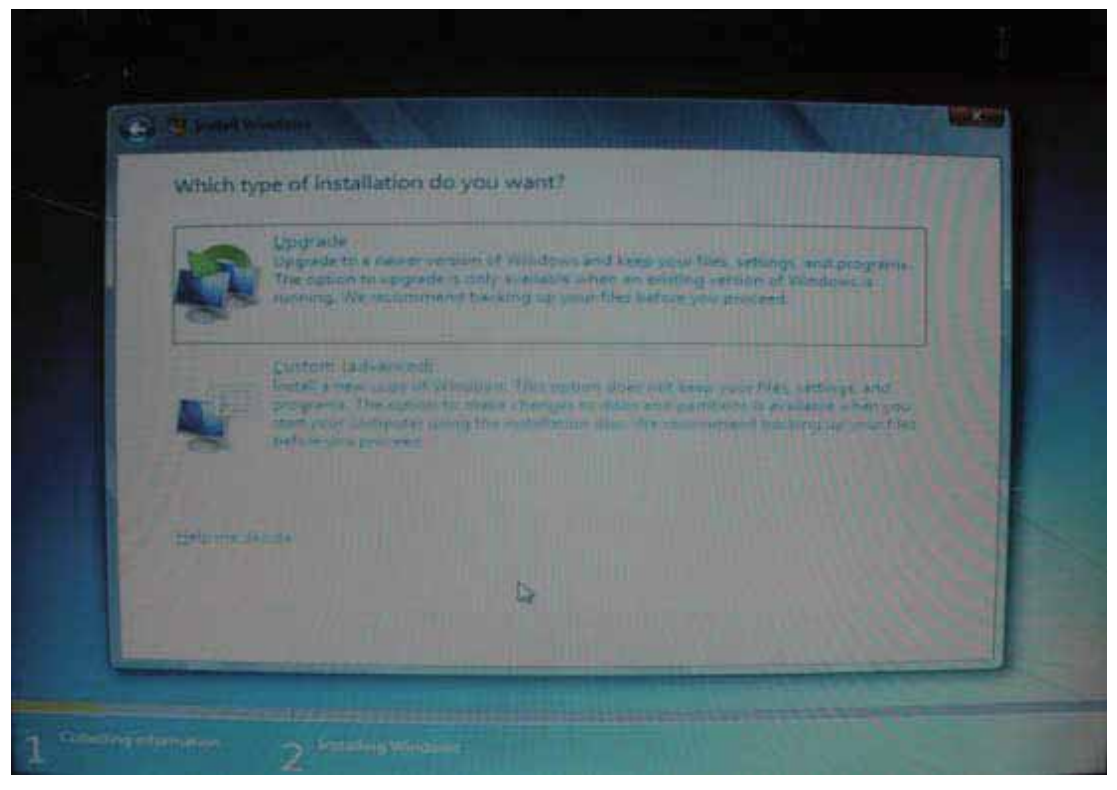

### 2.9 Click "**Drive Option**".

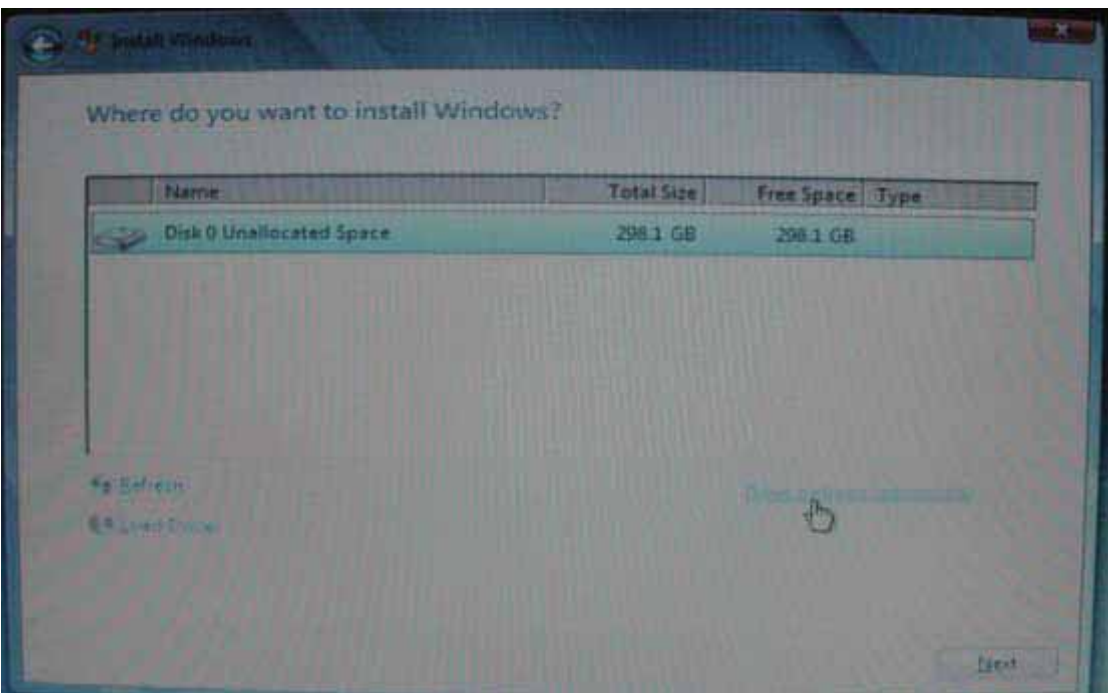

2.10 If you need to create a new partition, you should click "**New**". Otherwise, click "**Next**" to continue (jump to step 2.12)

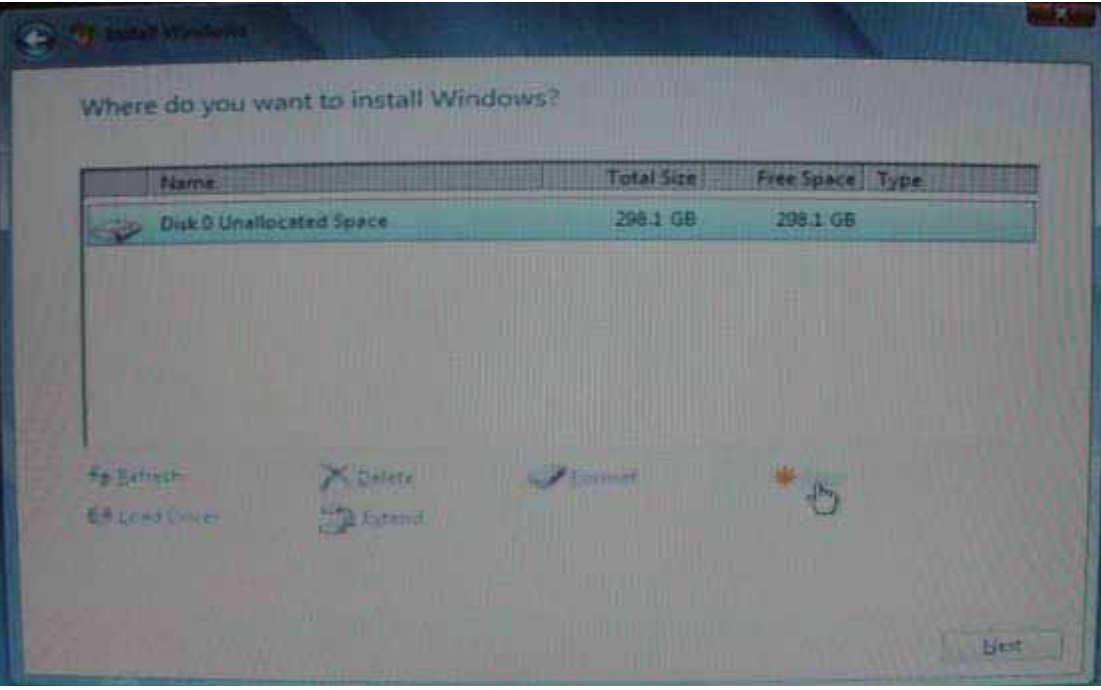

2.11 Specify the size of your new partition and click "**Apply**".

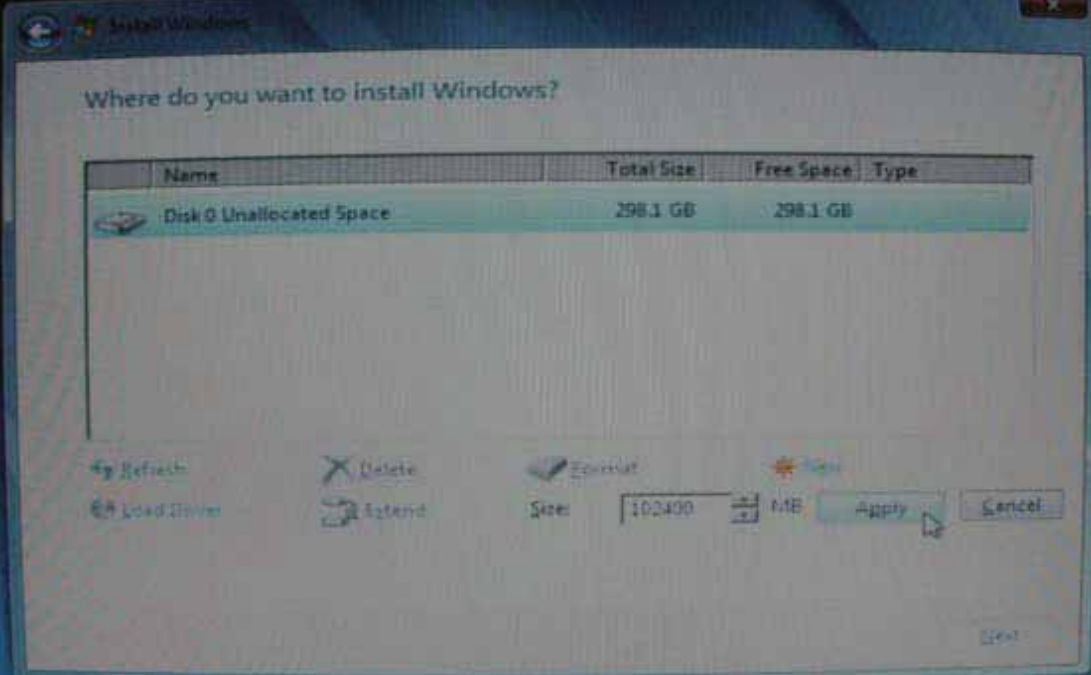

2.12 Windows will require a minimum space of 100MB. Click "**OK**" to proceed.

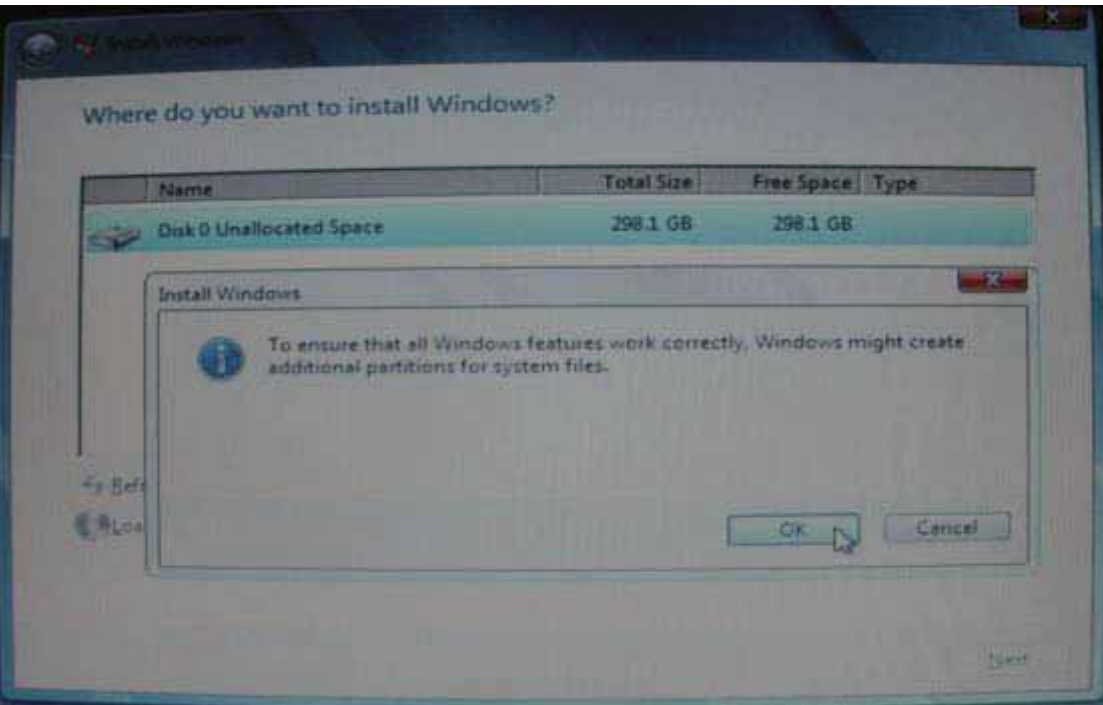

2.13 In this picture, the **Disk 0 Partition 2** is a newly created partition. When we specified certain space during step 2.10, Windows will automatically assign 100MB to be reserved for system (and marked as **Partition 1**). Hence you will see the remaining space in Partition 2. You can repeat the partition creation for more partitions if you are using a Hard Drive Disc with fair large storage volume. When all partition process is done, choose your desired partition, and click "**Next**".

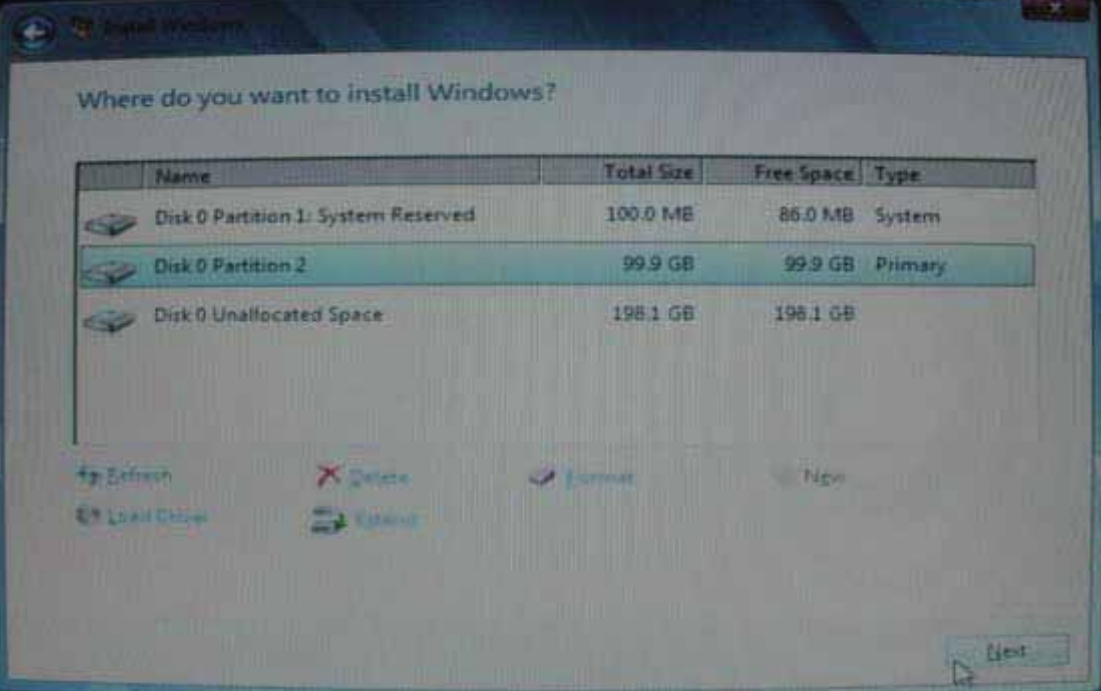

Step 3 Complete the Windows 7 Installation

3.1 Specify a user name.

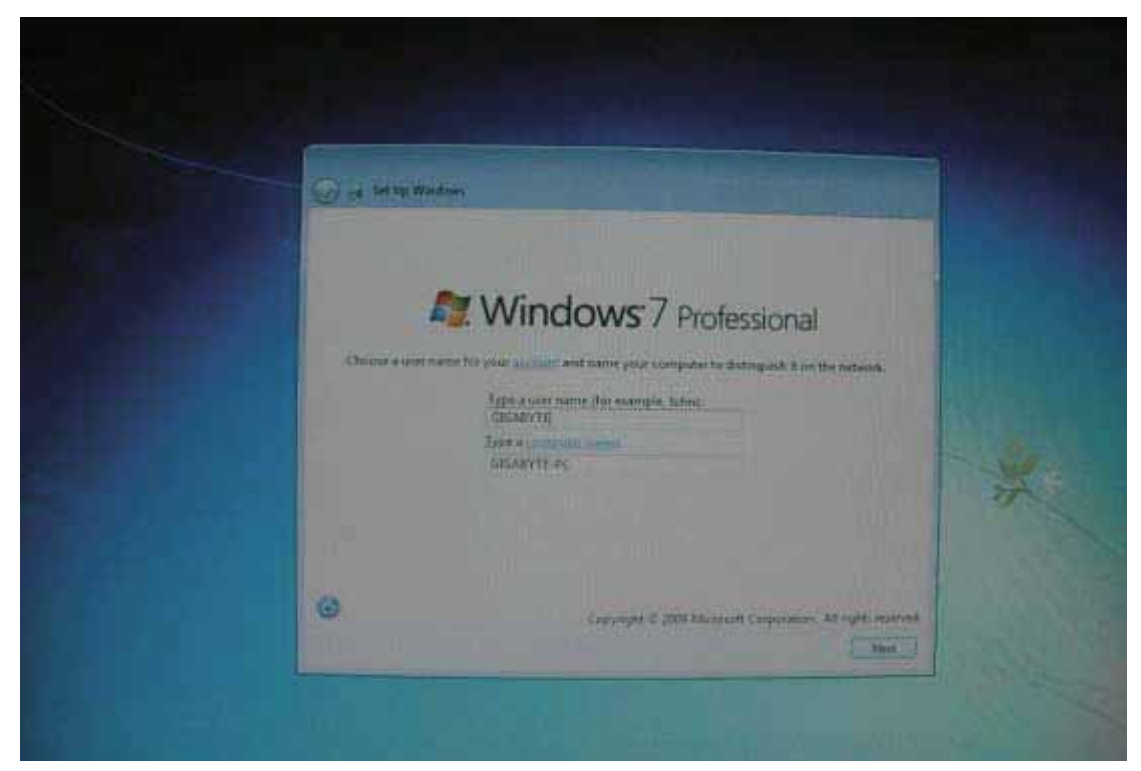

3.2 Specify your password, or skip this by click "**Next**".

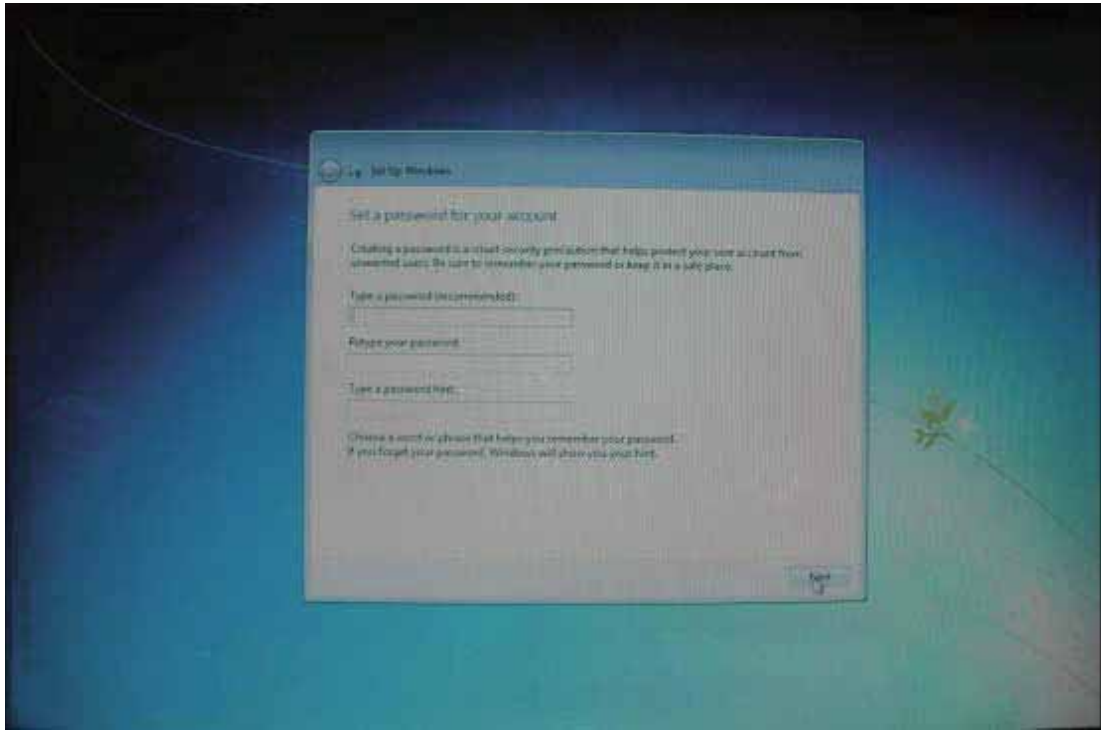

3.3 Windows will require you to type in the **product Key**. You should find your product key in your disc package. (If not, please contact your disc providers.) You can still continue by click "**next**" to skip this step. You will need to provide a valid product key to activate your Windows 7 **within 30 days** after installation.

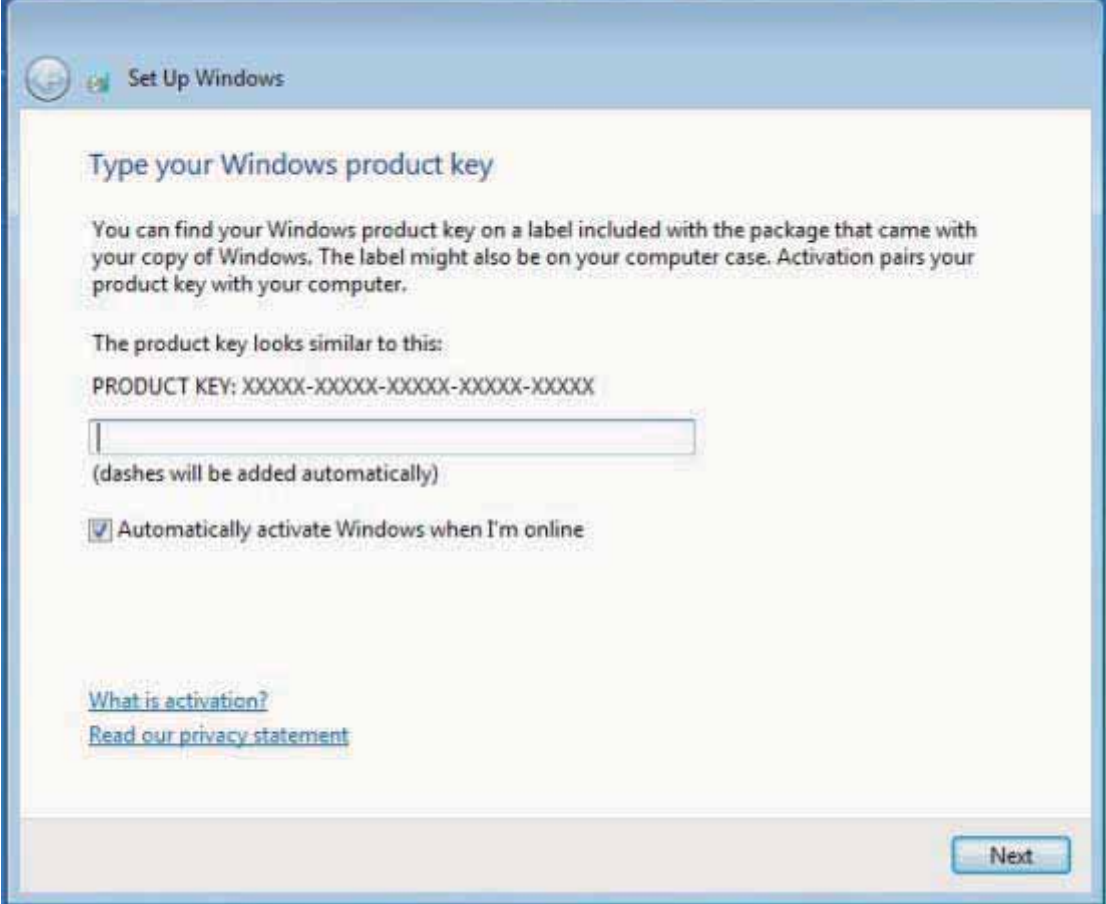

3.4 Set up your "Windows Update" options. The default setting will be "**Use recommended settings**".

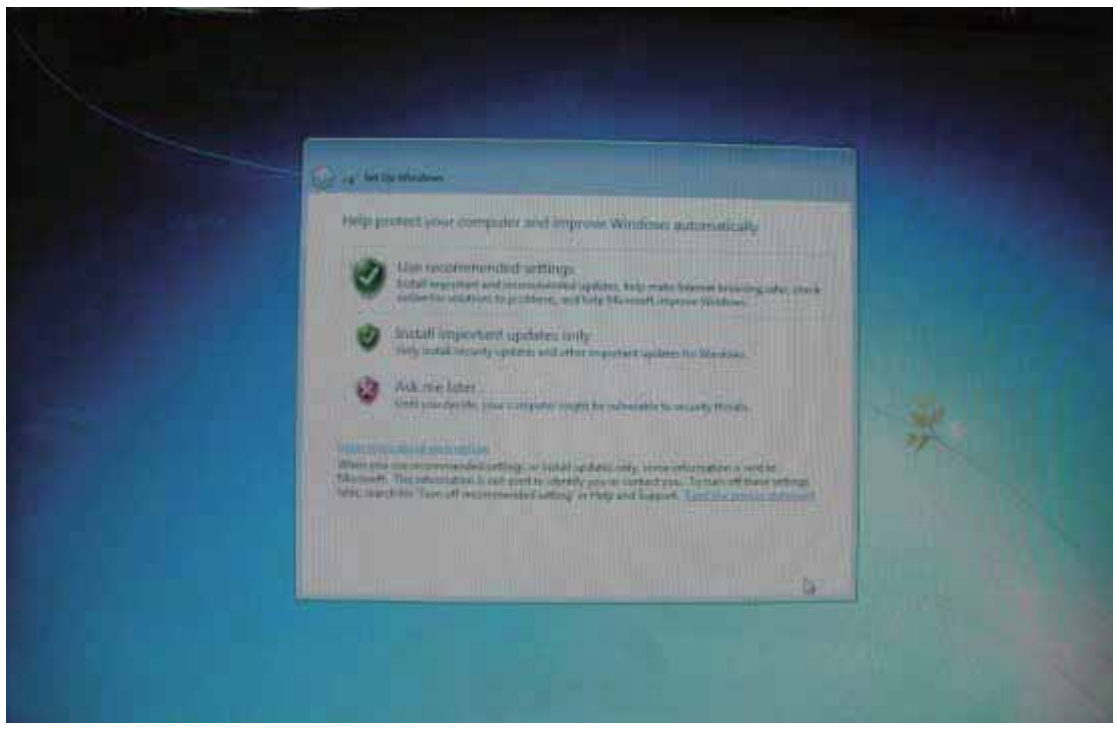

3.5 Set up your preferred time zone, time and date.

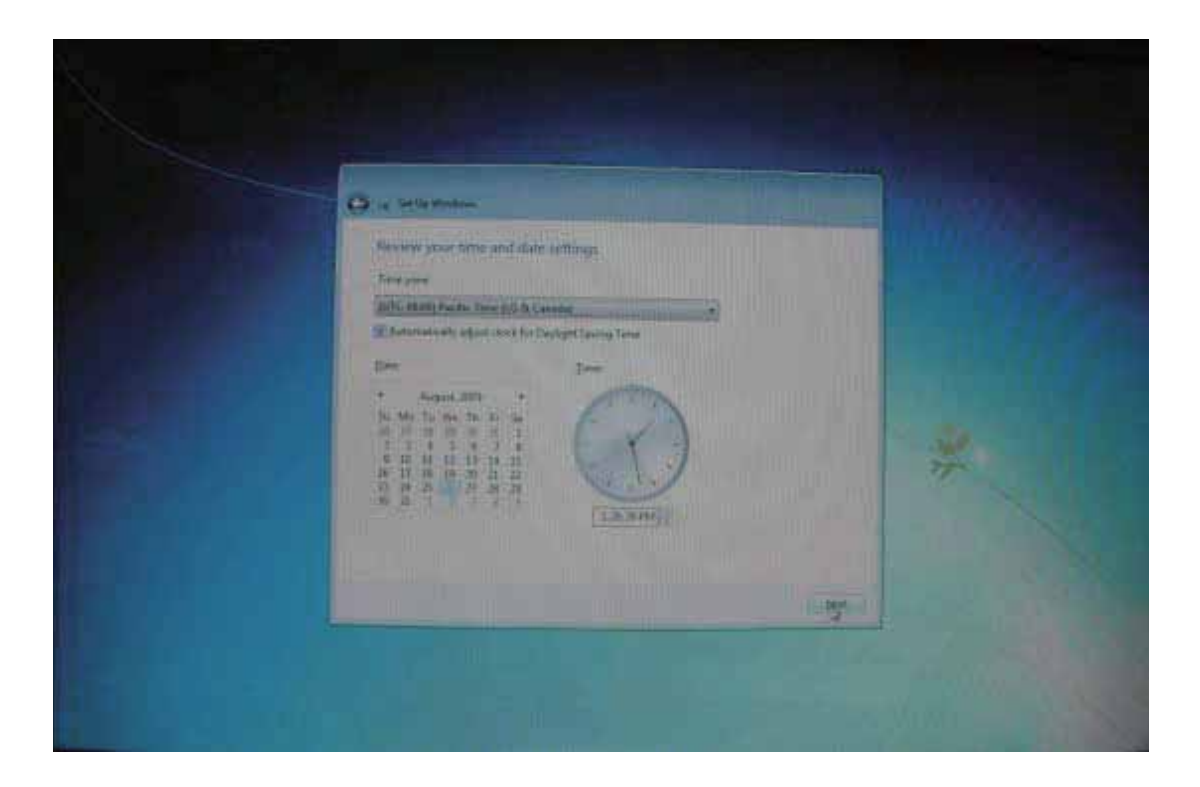

3.6 Once the Windows 7 desktop shows, your installation is complete. Welcome to Windows 7!

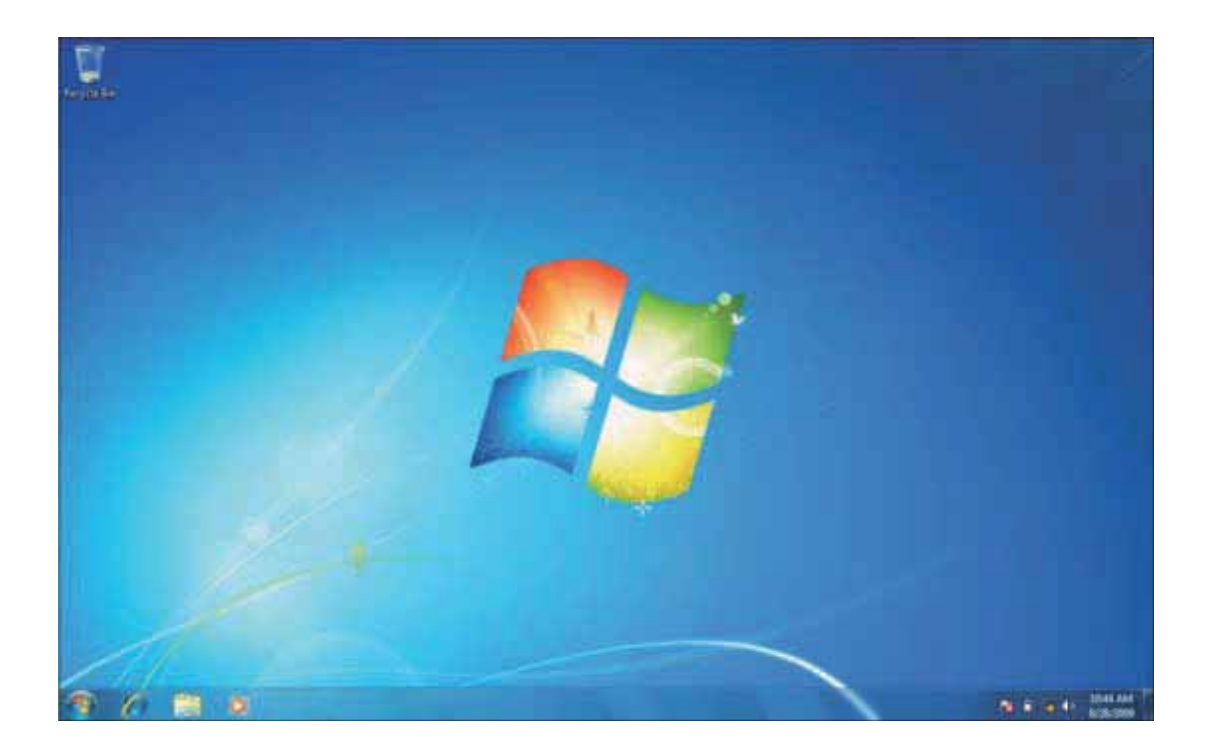